5202 1079 5202 1960 www.hearcolors.com.mx

# **Solución de problemas técnicos comunes**

En este artículo se describen los pasos comunes de solución de problemas que puede seguir al experimentar problemas técnicos con su escuela o curso.

# **Actualiza tu página web**

A veces, cuando se realizan cambios en el sitio web, no se registran inmediatamente debido al almacenamiento en caché. Esta es la razón por la que muchos problemas se pueden resolver completando una actualización completa de su página web. Una actualización dura es una forma de borrar la caché del explorador para una página específica, para forzarla a cargar la versión más reciente de una página. Si sigue sin poder resolver el problema después de una actualización dura, continúe con los siguientes pasos de solución de problemas.

#### **Actualice su navegador**

Los navegadores de Internet pueden actualizarse por sí solos, pero otras veces es posible que tenga que hacerlo manualmente. Si se encuentra con problemas, le recomendamos que compruebe si su navegador está actualizado visitando [What's My](http://www.whatsmybrowser.org/)  [Browser.](http://www.whatsmybrowser.org/)

**CONSEJO:** Recomendamos usar una versión actualizada de Google Chrome o Mozilla Firefox.

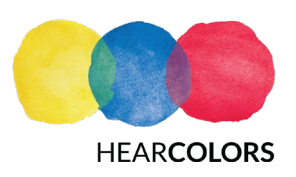

5202 1079 5202 1960 www.hearcolors.com.mx

Actualice Google Chrome seleccionando el menú y haciendo clic en **Actualizar Google Chrome**. Si el botón no está allí, eso significa que ya estás en la última versión. Para obtener más información sobre la actualización de Chrome, continúe [aquí.](https://support.google.com/chrome/answer/95414?co=GENIE.Platform%3DDesktop&hl=en)

De forma predeterminada, Firefox está configurado para actualizarse automáticamente. Sin embargo, se puede hacer manualmente seleccionando **Menú > Acerca de Firefox > Reiniciar Firefox** para actualizar. Para obtener más información sobre la actualización de Firefox, continúe [aquí.](https://support.mozilla.org/en-US/kb/update-firefox-latest-version)

#### **Borrar caché**

Al navegar en línea, los navegadores web almacenan o "almacenan en caché", los datos del sitio web (como imágenes y scripts) como una forma de mejorar su experiencia. Borrar la caché de su navegador web elimina estos activos almacenados, y esto puede ayudar a resolver problemas en el sitio web de la escuela.

Para borrar la caché en Google Chrome, haga clic en el menú y seleccione **Más herramientas**. A continuación, haga clic en **Borrar datos de exploración**. Asegúrese de que la **casilla Imagen y archivos almacenados en caché** está activada. Ver más detalles sobre cómo borrar tu caché en Chrome [aquí.](https://support.google.com/accounts/answer/32050?hl=en)

Para borrar su caché en Mozilla Firefox, vaya a sus **Preferencias** y luego busque el panel **Avanzado.** A partir de ahí, haga clic en **Borrar ahora** en la sección Contenido web almacenado **en caché.** Ver más detalles sobre cómo borrar tu caché en Firefox [aquí.](https://support.mozilla.org/en-US/kb/how-clear-firefox-cache)

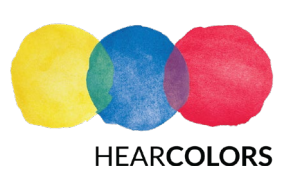

5202 1079 5202 1960 www.hearcolors.com.mx

#### **Desactivar extensiones de navegador de terceros**

Mientras que los navegadores de terceros pueden ser extremadamente útiles, algunos son conocidos por causar problemas en los sitios web de la escuela Teachable.

Antes de hacer nada, utilice otro navegador para probar la página web que experimenta problemas. Lo ideal es utilizar uno que no tenga ninguna extensión de terceros instalada. Si el problema persiste, una extensión probablemente no es la causa. Sin embargo, si el problema no se produce, una extensión instalada en su otro navegador puede ser el culpable.

Una vez que sepa que una extensión puede ser responsable de los problemas, pruébela deshabilitándola y recargando la página. Si al deshabilitar la extensión se detiene el problema, puede identificar la extensión como la culpable y eliminarla o mantenerla deshabilitada mientras usa Teachable. Deshabilitar una extensión la desactivará sin eliminarla, mientras que eliminar una extensión la eliminará por completo.

Siga estos enlaces para obtener más información sobre la administración de extensiones en [Chrome](https://support.google.com/chrome_webstore/answer/2664769?hl=en) y [Mozilla.](https://support.mozilla.org/en-US/kb/disable-or-remove-add-ons)

A continuación se presentan algunas extensiones populares que han causado problemas en el pasado para algunos usuarios de Teachable:

- Adblock
- Extensiones de seguridad (como HTTPS Everywhere)
- **Grammarly**
- Dingo

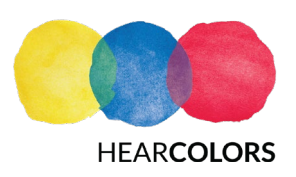

5202 1079 5202 1960 www.hearcolors.com.mx

**CONSEJO:** Investigue en línea para ver si hay algún conflicto o problema conocido con las extensiones que ha instalado en su navegador web. Si tiene muchas extensiones, esto puede ahorrarle algo de tiempo.

### **Pon a prueba tu velocidad de Internet**

A veces, una velocidad de Internet lenta puede causar problemas en su escuela Teachable. Hay varias maneras de probar su velocidad de Internet. Teachable recomienda ir a www.speedtest.net. Haga clic en el botón **Comenzar prueba** y el sitio mostrará la conexión:

- **Velocidad de** ping: la velocidad del tiempo de respuesta de su conexión después de enviar una solicitud.
- **Velocidad de descarga**: la velocidad con la que los datos se mueven desde el servidor hasta usted. En la mayoría de los casos, la velocidad de descarga será mucho más rápida que la velocidad de carga.
- **Velocidad de carga**: la rapidez con la que puede enviar datos a otros, por ejemplo, enviar archivos por correo electrónico, cargar fotos, etc.

Si su conexión a Internet es la culpable, considere reiniciar su módem, actualizar su plan de Internet o ir a algún lugar con una mejor conexión.

# **Reinicie el equipo**

Los equipos deben reiniciarse con frecuencia para optimizar el rendimiento y el estado del sistema. "Apagarlo y encenderlo de nuevo" es a menudo el consejo favorito del soporte técnico.

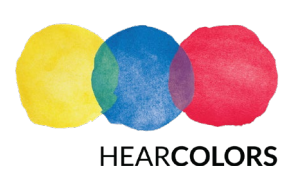

5202 1079 5202 1960 www.hearcolors.com.mx

Para reiniciar un Mac/MacBook, seleccione el menú Apple y haga clic en **Reiniciar**. Para reiniciar un equipo con Windows 10, abra el menú Inicio y, a continuación, haga clic en **Encendido**. Desde allí, seleccione la opción **Reiniciar** en el submenú.

## **Cambia de dispositivo**

Si usas un dispositivo móvil para acceder a Teachable, prueba a cambiar a un dispositivo de escritorio o portátil. Si bien puede ver su escuela o curso de Teachable en un dispositivo móvil, le recomendamos que use una computadora de escritorio o portátil para la experiencia óptima.

Si su problema no se aborda en uno de los artículos anteriores, le recomendamos que se ponga en contacto con atención al [cliente.](https://support.teachable.com/hc/en-us/articles/220752368-Where-to-Get-Help#ContactCustomerCare)

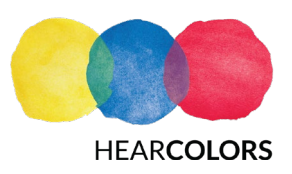